# **Voucher Express** (受験チケット注文サイト) **ユーザーガイド**

◎PUR(リデンプションバウチャー)発券手順/機能 <ver.2.5>

PROMETRIC

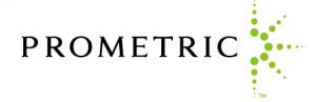

# **はじめに必ずお読みください <ご注文前の注意事項>**

# **リデンプションバウチャーのご注文にはPUR申請が必要です。**

リデンプションバウチャーの購入には事前に PUR 申請が必要です。アカウント登録完了後[「ユーザーガイド](http://it.prometric-jp.com/shared/dload/vou/VoucherExpress_Userguide_accountrequest_cl.pdf) PDF: [アカウント申請手順」](http://it.prometric-jp.com/shared/dload/vou/VoucherExpress_Userguide_accountrequest_cl.pdf)に従って事前申請を行ってください。

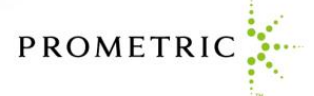

# **Voucher Expressによる受験チケットの購入の流れ**

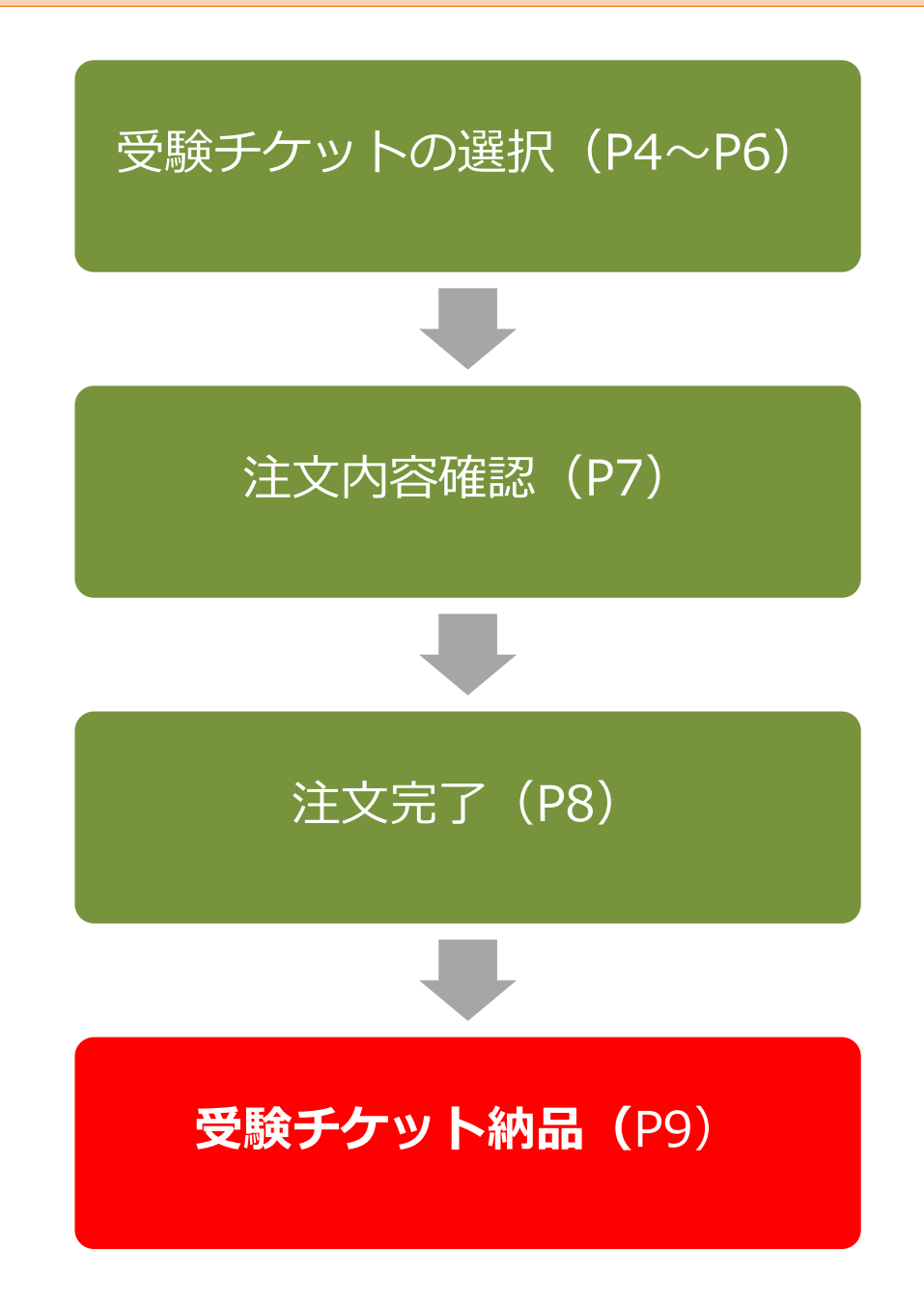

- · Voucher Express: その他の機能について→P10~P12
- ・受験チケット(バウチャー)の注文でお困りの場合は→**P13**

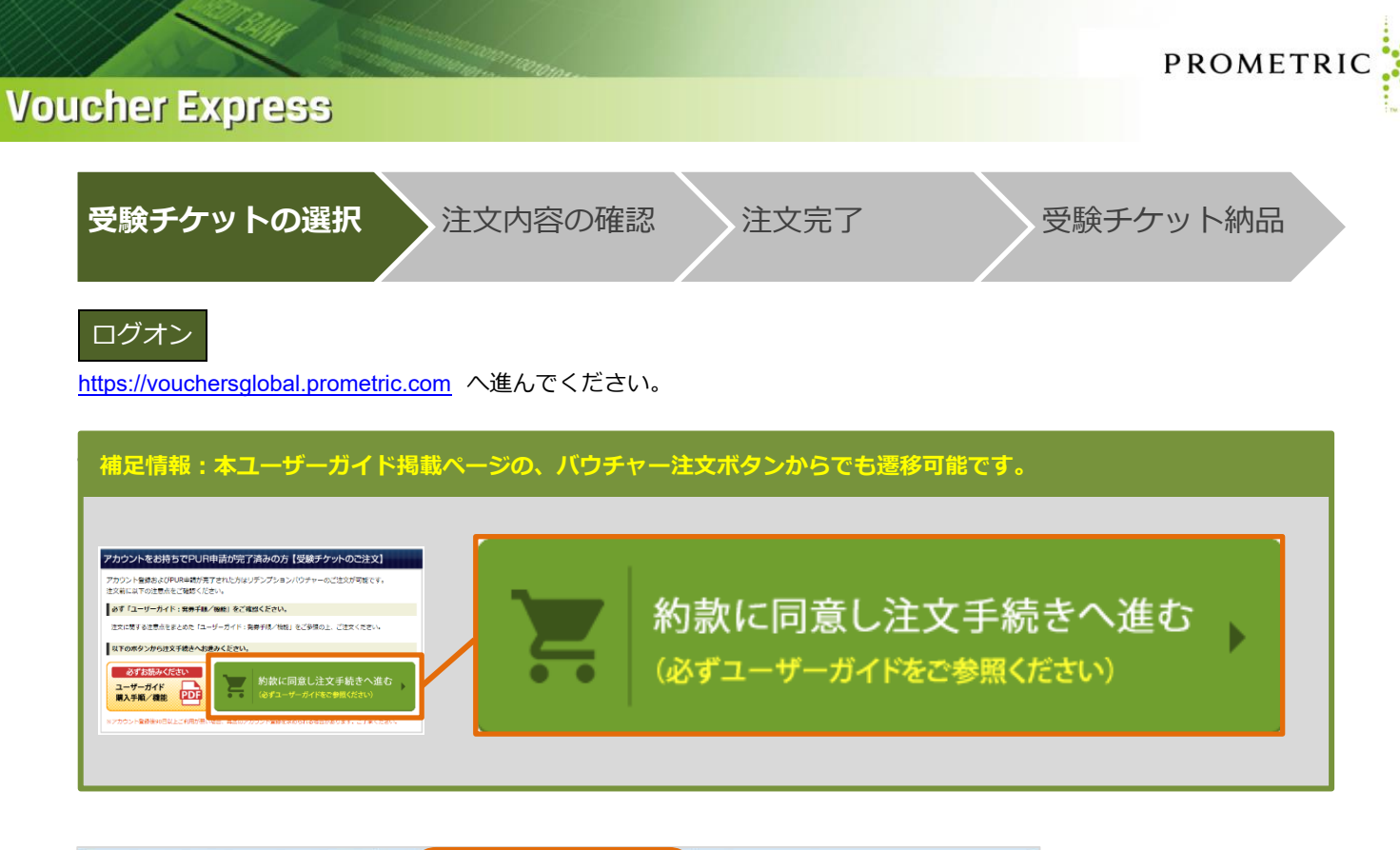

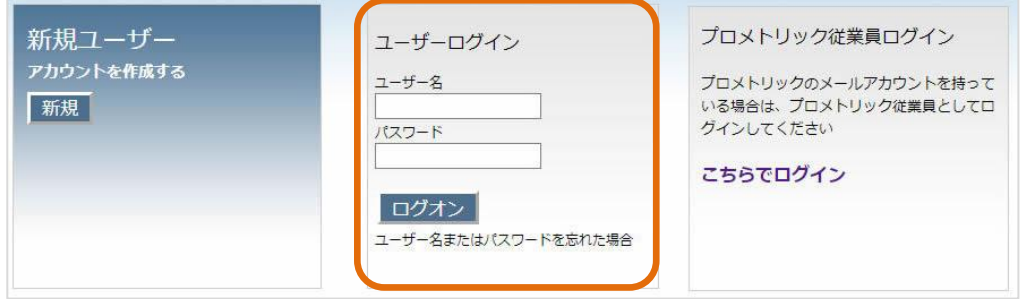

表示されたログイン画面にてユーザー名とパスワードを入力し、「ログオン」ボタンをクリックしてください。

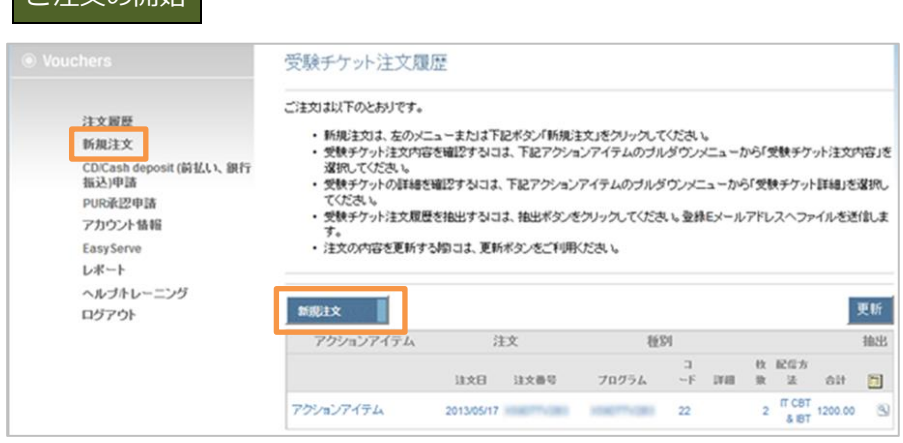

注文履歴ページが表示されます。左メニューまたは注文履歴内の「新規注文」をクリックしてください。

ご注文の開始

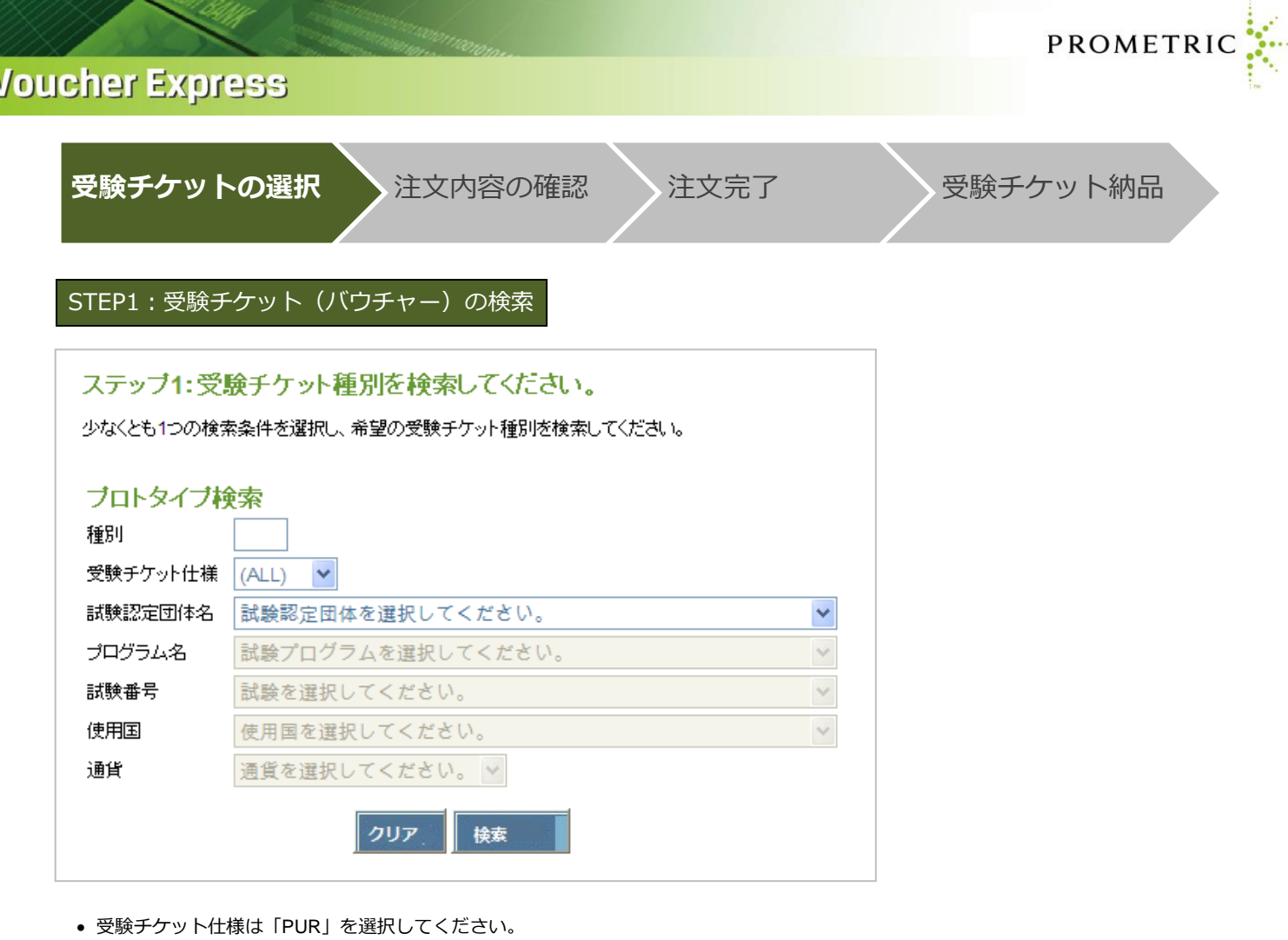

- 試験認定団体名を選択してください。
- 受験を希望するプログラム名を選択してください。
- •「検索」をクリックしてください。 ※他の項目(試験番号、使用国、通貨)は使用しないでください。

# STEP2:種別と購入地域の選択

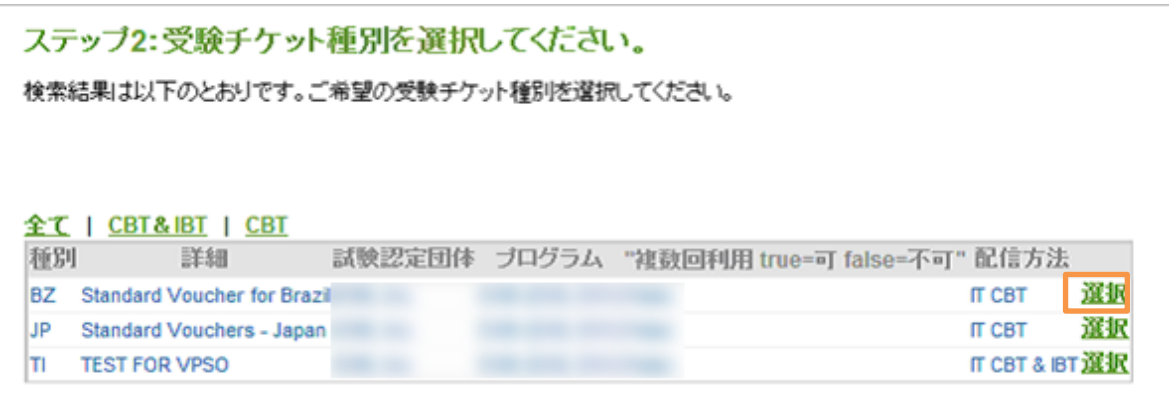

購入を希望する受験チケット右横の「選択」をクリックしてください。

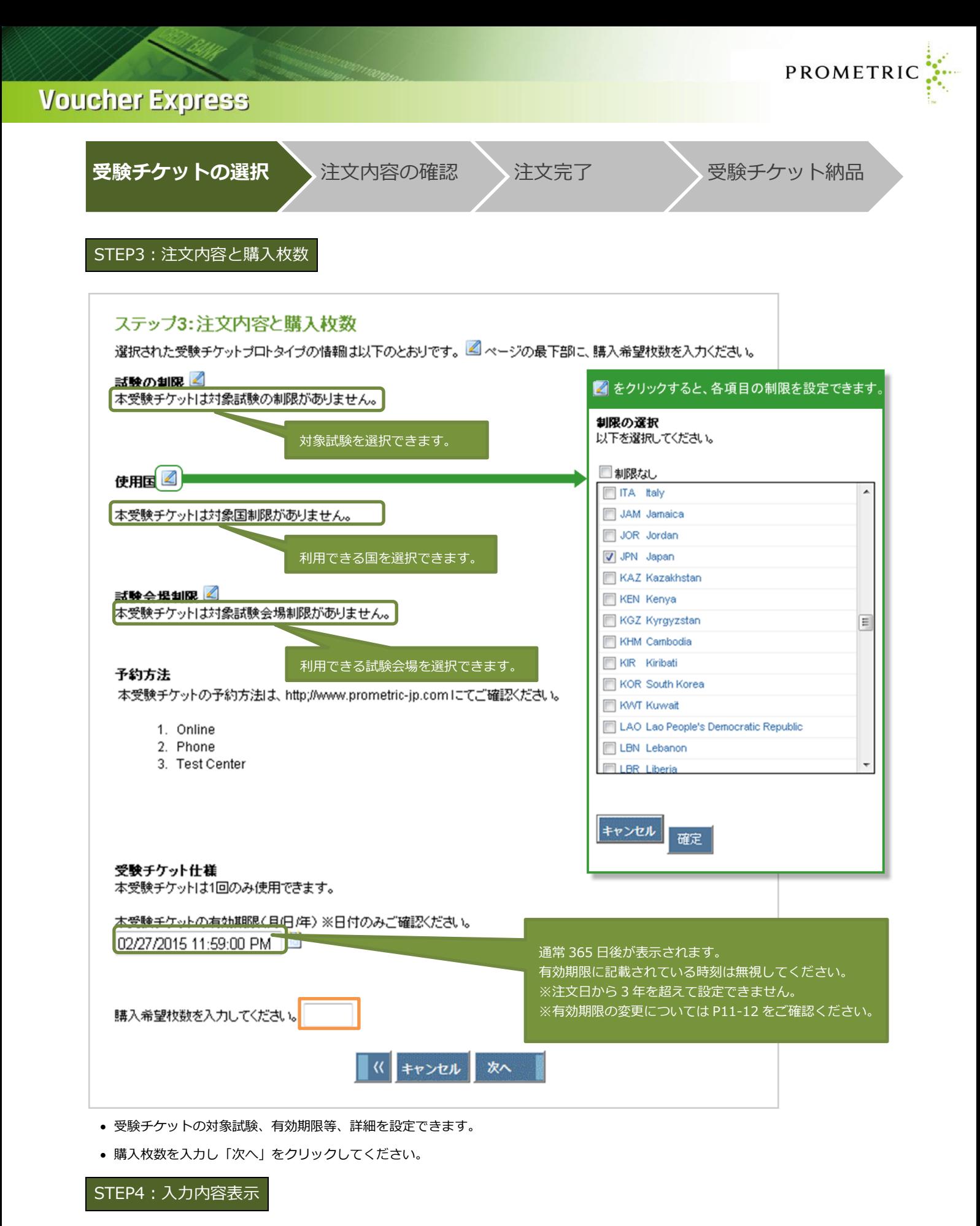

本画面の入力内容が表示されます。

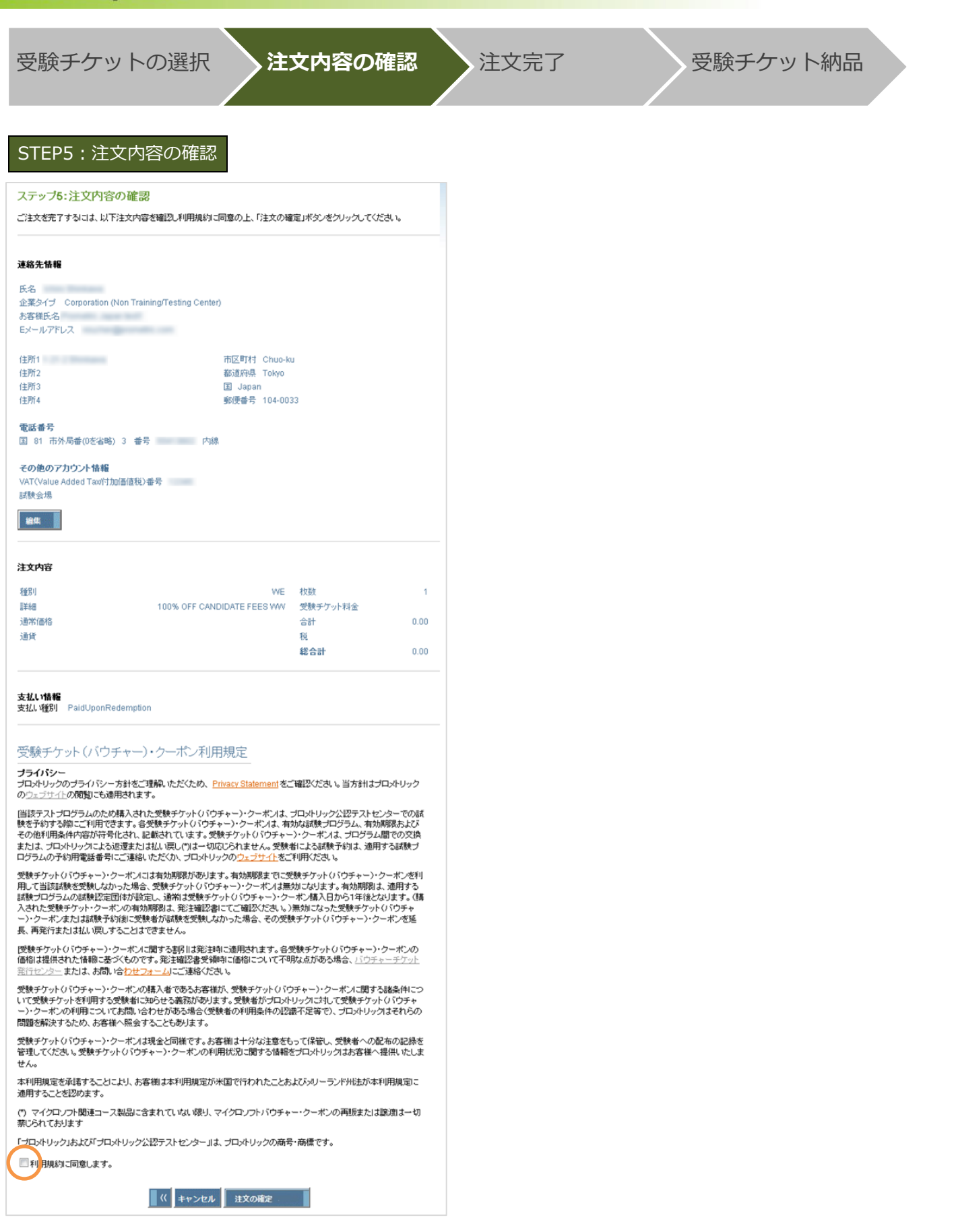

PROMETRIC

注文内容および受験チケット(バウチャー)・クーポン利用規定をご確認いただき、同意いただける場合は、

最下部のチェックボックスにチェックし、「注文の確定」をクリックしてください。

PROMETRIC

受験チケットの選択 注文内容の確認 注文完了 また 受験チケット納品

## STEP6:注文完了

### 注文完了(注文内容)

ご購入ありがとうございます。注文が完了しました。注文完了メールを送信いたします。

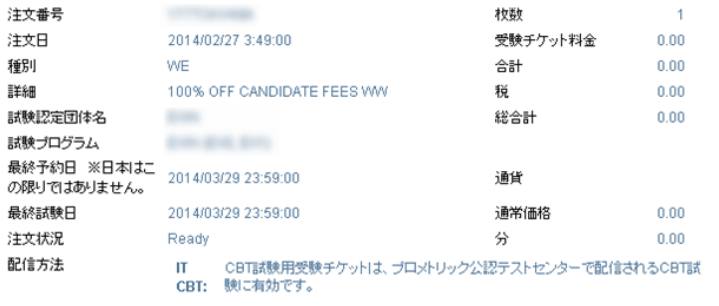

#### 連絡先情報

氏名 **Stationers** 企業タイプ Corporation (Non Training/Testing Center) お客様氏名 **EX-JU7FUZ** 

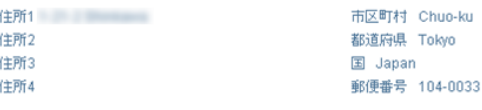

#### 電話番号 国 81 市外局番(0を省略) 3 番号 - - - - 内線

その他のアカウント情報 VAT(Value Added Tax/付加価値税)番号 

#### 使用国

本受験チケットは対象国制限がありません。

話験の制限

本受験チケットは対象試験の制限がありません。

# **受験チケット仕様**<br>本受験チケットは1回のみ使用できます。

**試験会場制限**<br>本受験チケットは全試験会場で使用できます。

#### 予約方法

本受験チケットの予約方法は、http://www.prometric-jp.comにてご確認ください。

- 1. Online
- 2. Phone<br>3. Test Center

**支払い情報**<br>支払い種別 PaidUponRedemption

注文完了画面が表示され、メールが送信されます。

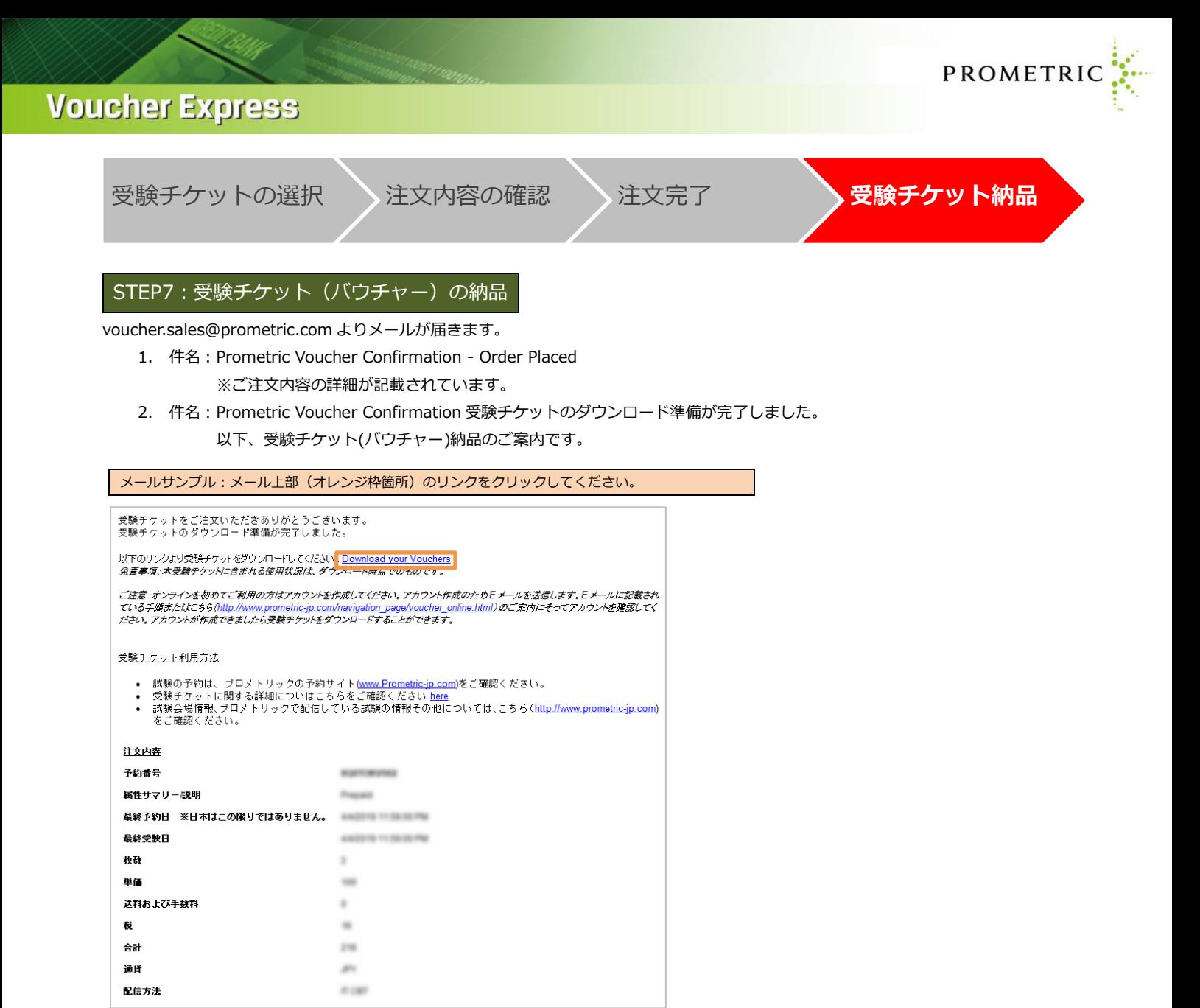

### 表示された画面よりログオンすると Excel ファイルのダウンロードが開始されます。(※Internet Explorer11 で動作確認済)

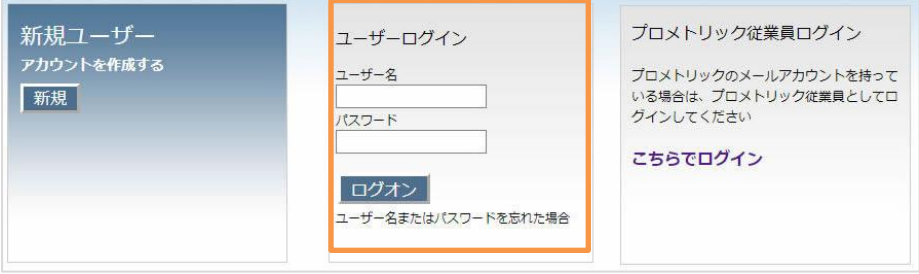

### ※ダウンロードされた Excel ファイルサンプル

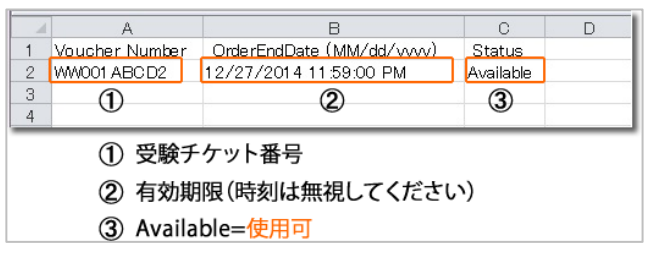

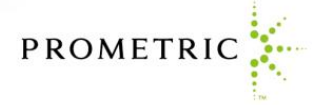

# **Voucher Express:その他の機能について**

Voucher Express の各項目についてご説明します。

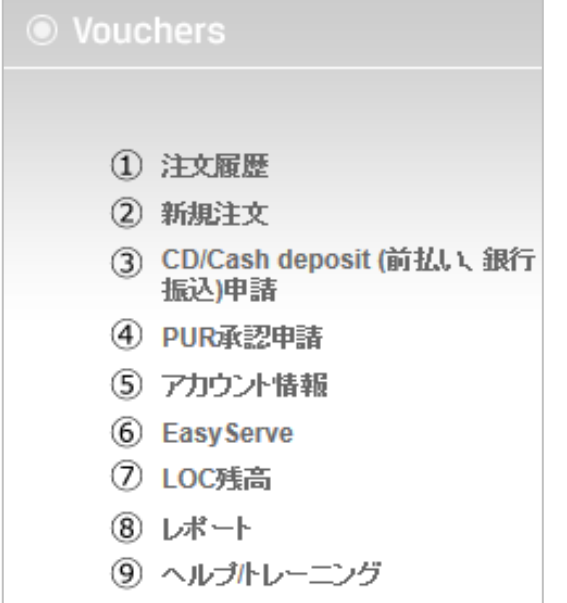

10 ログアウト

**①注文履歴:**トップページ。注文内容、詳細、利用状況の確認等をご確認いただけます。[ 詳細は次のページをご確認ください ] **②新規注文**:こちらからご注文いただけます。ご注文方法は、本ユーザーガイドをご確認ください。

30CD 申請 : 銀行振込払いの事前申請項目です。(PUR においては利用しません)

**④PUR 承認申請**:PUR(リデンプション)受験チケットの事前申請項目です。

**⑤アカウント情報**:ご登録の企業情報を確認、修正いただけます。

**⑥Easy Serve**:試験認定団体様(一部)、APTC 会場担当者様向けです。受験チケットの購入においては利用しません。

**⑦レポート**:受験チケットの注文履歴を抽出いただけます。[ 詳細は次のページをご確認ください ]

**8ヘルプ/トレーニング:US** プロメトリックの HP へ移動します。(英語)

**⑨ログアウト**:Voucher Express を終了します。

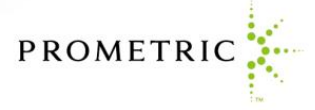

# 注文履歴

### アクションアイテムより、以下項目が確認できます。

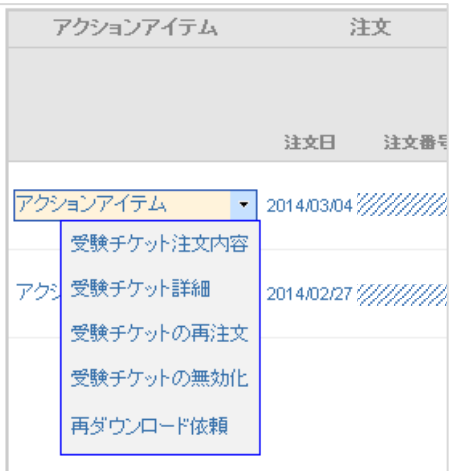

### ・**受験チケット注文内容**

注文内容の詳細が表示されます。

選択した注文分の受験チケット全ての以下の仕様および有効期限を変更いただけます。

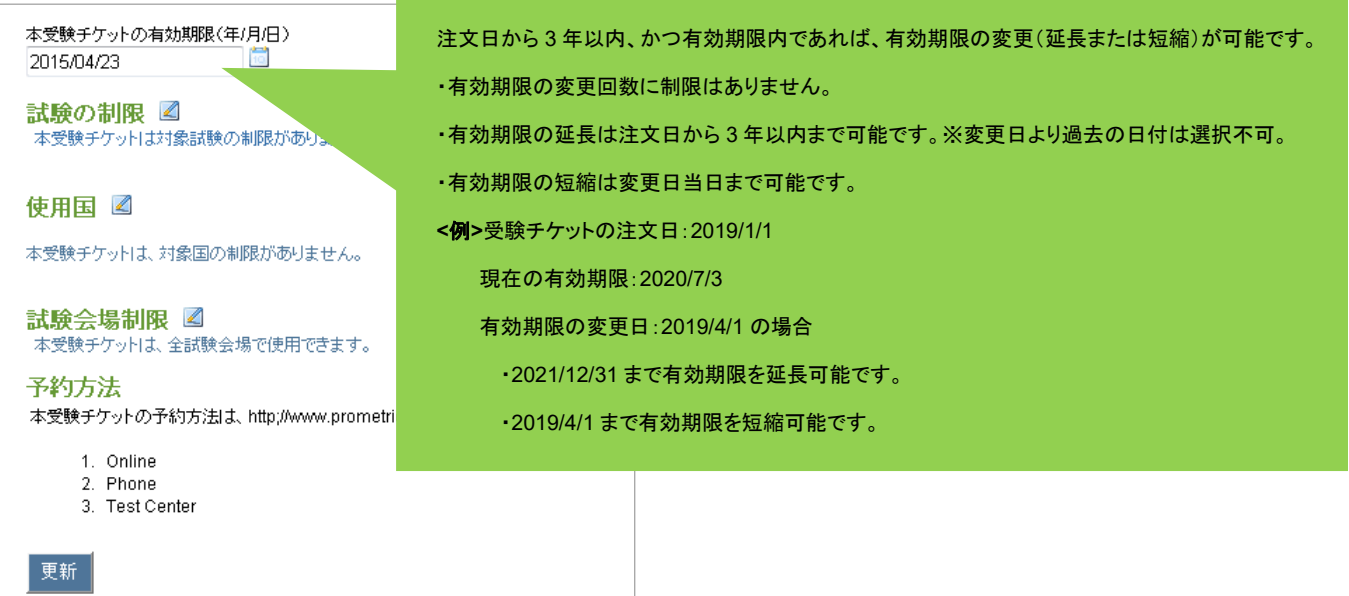

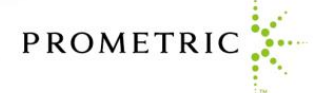

### ・**受験チケット詳細**

受験チケットの使用状況が表示されます。 選択した受験チケットのみの有効期限変更\*、無効化が可能です。 有効期限変更\* → 日付変更後、更新ボタンをクリック \*注文日から 3 年を越えて設定できません。 無効化 → 無効ボタンをクリック (取り消しできません)

※上部入力欄に受験チケット番号を入力することで、個別の検索も 可能です。

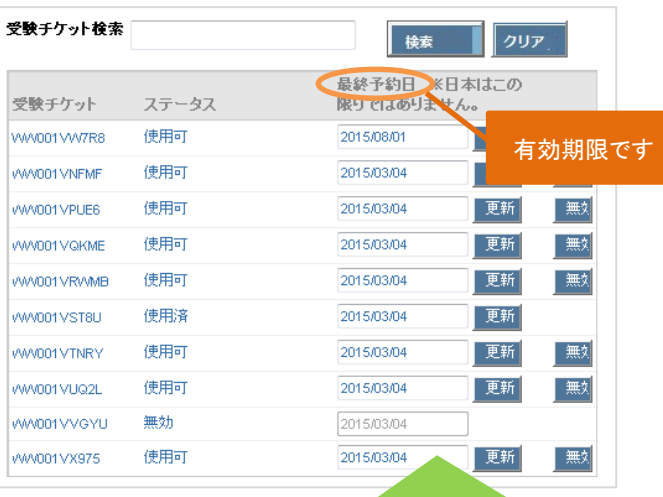

・**受験チケットの再注文**

同種別の受験チケットを再注文いただけます。(仕様、枚数は変更可) <発券手順 STEP3:注文内容と購入枚数>よりご注文を開始できます。

#### ・**受験チケットの無効化**

選択した注文分の受験チケット全てを無効にします。

#### ・**再ダウンロード依頼**

選択した注文分の受験チケット番号を再ダウンロードします。

### ・**抽出ボタン**

Voucher Express よりご注文いただいた注文一覧データ(Excel)が 登録先メールアドレスへ送信されます。

注文日から 3 年以内、かつ有効期限内であれば、

- 有効期限の変更(延長または短縮)が可能です。
- ・有効期限の変更回数に制限はありません。
- ・有効期限の延長は注文日から 3 年以内まで可能です。
- ※変更日より過去の日付は選択不可。
- ・有効期限の短縮は変更日当日まで可能です。
- **<**例**>**受験チケットの注文日:2019/1/1 現在の有効期限:2020/7/3
	- 有効期限の変更日:2019/4/1 の場合
	- ・2021/12/31 まで有効期限を延長可能です。
	- ・2019/4/1 まで有効期限を短縮可能です。

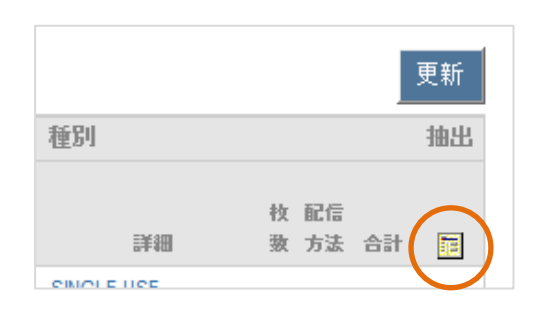

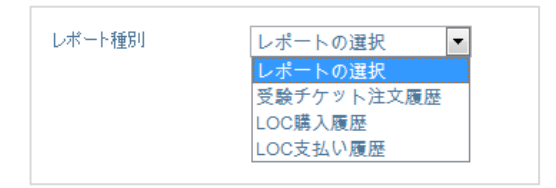

レポート

以下の情報をデータ(Excel)にて抽出できます。

・**受験チケット注文履歴**

過去の注文一覧を抽出できます。(注文履歴ページからも抽出可能です)

・**LOC 購入履歴、LOC 支払い履歴** ※PUR においては利用しません。

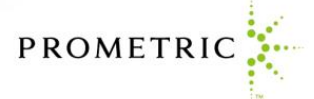

# **受験チケット(バウチャー)の注文でお困りの場合は**

以下のページに Voucher Express に関するよくある質問を掲載していますので、お問い合わせの前にご確認ください。

**Voucher Express(受験チケット注文サイト)に関するよくある質問** URL: [http://www.prometric-jp.com/navigation\\_page/voucher\\_online\\_pur.html](http://www.prometric-jp.com/navigation_page/voucher_online_pur.html)

本ユーザーガイドやよくある質問に記載の内容では解決できない場合は、以下の宛先までお問い合わせください。

**プロメトリック 受験チケット(バウチャー)発行センター** E メールアドレス: [voucher@prometric.com](mailto:voucher@prometric.com) お問い合わせフォーム:<https://w1.prometric-jp.com/contact/agree0010.html>